# **Praktikum4 B**

# **Proses dan Manajemen Proses**

#### **POKOK BAHASAN:**

- $\checkmark$  Proses pada Sistem Operasi Linux
- $\checkmark$  Manajemen Proses pada Sistem Operasi Linux

# **TUJUAN BELAJAR:**

Setelah mempelajari materi dalam bab ini, mahasiswa diharapkan mampu:

- $\checkmark$  Memahami konsep proses pada sistem operasi Linux.
- $\checkmark$  Menampilkan beberapa cara menampilkan hubungan proses parent dan child.
- $\checkmark$  Menampilkan status proses dengan beberapa format berbeda.
- $\checkmark$  Melakukan pengontrolan proses pada shell.
- $\checkmark$  Memahami penjadwalan prioritas.

#### **DASAR TEORI:**

# **1 KONSEP PROSES PADA SISTEM OPERASI LINUX**

Proses adalah program yang sedang dieksekusi. Setiap kali menggunakan utilitas sistem atau program aplikasi dari shell, satu atau lebih proses "child" akan dibuat oleh shell sesuai perintah yang diberikan. Setiap kali instruksi dibe rikan pada Linux shell, maka kernel akan menciptakan sebuah proses-id. Proses ini disebut juga dengan terminology Unix sebagai sebuah Job. Proses Id (PID) dimulai dari 0, yaitu proses INIT, kemudian diikuti oleh proses berikutnya (terdaftar pada /etc/inittab). Beberapa tipe proses :

#### • **Foreground**

Proses yang diciptakan oleh pemakai langsung pada terminal (interaktif, dialog)

#### • **Batch**

Proses yang dikumpulkan dan dijalankan secara sekuensial (satu persatu). Prose Batch tidak diasosiasikan (berinteraksi) dengan terminal.

#### • **Daemon**

Proses yang menunggu permintaan (request) dari proses lainnya dan menjalankan tugas sesuai dengan permintaan tersebut. Bila tidak ada request, maka program ini akan berada dalam kondisi "idle" dan tidak menggunakan waktu hitung CPU. Umumnya nama proses daemon di UNIX berakhiran d, misalnya inetd, named, popd dll

#### **2 SINYAL**

Proses dapat mengirim dan menerima sinyal dari dan ke proses lainnya. Proses mengirim sinyal melalui instruksi "kill" dengan format

kill [-nomor sinyal] PID

Nomor sinyal : 1 s/d maksimum nomor sinyal yang didefinisikan system Standar nomor sinyal yang terpenting adalah :

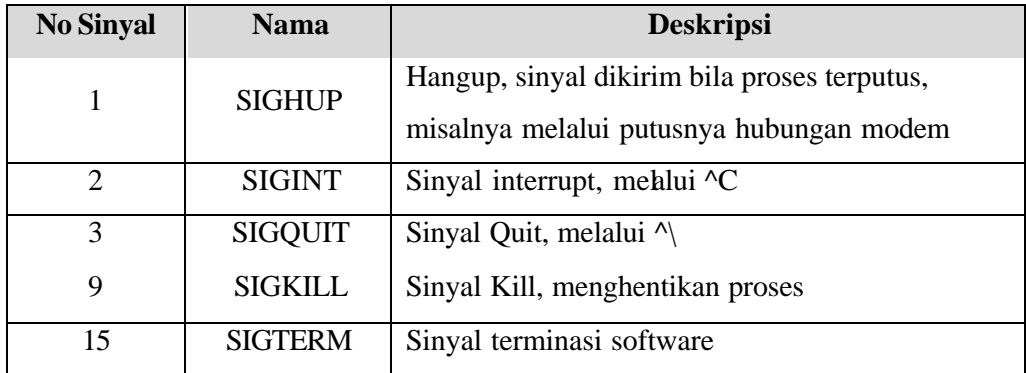

#### **3 MENGIRIM SINYAL**

Mengirim sinyal adalah satu alat komunikasi antar proses, yaitu memberitahukan proses yang sedang berjalan bahwa ada sesuatu yang harus dikendalikan. Berdasarkan sinyal yang dikirim ini maka proses dapat bereaksi dan administrator/programmer dapat menentukan reaksi tersebut. Mengirim sinyal menggunakan instruksi

```
kill [-nomor sinyal] PID
```
Sebelum mengirim sinyal PID proses yang akan dikirim harus diketahui terlebih dahulu.

#### **4 MENGONTROL PROSES PADA SHELL**

Shell menyediakan fasilitas job control yang memungkinkan mengontrol beberapa job atau proses yang sedang berjalan pada waktu yang sama. Misalnya bila melakukan pengeditan file teks dan ingin melakukan interrupt pengeditan untuk mengerjakan hal lainnya. Bila selesai, dapat kembali (*switch*) ke editor dan melakukan pengeditan file teks kembali.

Job bekerja pada **foreground** atau **background**. Pada *foreground* hanya diperuntukkan untuk satu job pada satu waktu. Job pada *foreground* akan mengontrol shell - menerima input dari keyboard dan mengirim output ke layar. Job pada background tidak menerima input dari terminal, biasanya berjalan tanpa memerlukan interaksi.

Job pada *foreground* kemungkinan dihentikan sementara (suspend), dengan menekan [Ctrl-Z]. Job yang dihentikan sementara dapat dijalankan kembali pada *foreground* atau *background* sesuai keperluan dengan menekan "**fg**" atau "**bg** ". Sebagai catatan, menghentikan job seme ntara sangat berbeda dengan melakuakan interrupt job (biasanya menggunakan [Ctrl-C]), dimana job yang diinterrup akan dimatikan secara permanen dan tidak dapat dijalankan lagi.

#### **5 MENGONTROL PROSES LAIN**

Perintah ps dapat digunakan untuk menunjukkan semua proses yang sedang berjalan pada mesin (bukan hanya proses pada shell saat ini) dengan format :

ps –fae atau

ps -aux

Beberapa versi UNIX mempunyai utilitas sistem yang disebut top yang menyediakan cara interaktif untuk memonitor aktifitas sistem. Statistik secara detail

dengan proses yang berjalan ditampilkan dan secara terus-menerus di-*refresh*. Proses ditampilkan secara terurut dari utilitas CPU. Kunci yang berguna pada top adalah

- s set update frequency
- u display proses dari satu user
- k kill proses (dengan PID)
- $q q$ uit

Utilitas untuk melakukan pengontrolan proses dapat ditemukan pada sistem UNIX adalah perintah killall. Perintah ini akan menghentikan proses sesuai PID atau job number proses.

#### **Percobaan 5 : Menghentikan dan memulai kembali job**

```
1. Cara lain meletakkan job pada background dengan memulai job secara
   normal (pada foreground), stop job dan memulai lagi pada background
  $ yes > /dev/null
   Hentikan sementara job (suspend ), bukan menghentikannya (terminate ), 
   tetapi menghentikan sementara job sampai di restart. Untuk menghentikan 
   sementara job gunakan Ctrl-Z.
```
- 2. Untuk restart job pada *foreground* , gunakan perintah fg. \$ *fg*
- 3. Shell akan menampilkan nama perintah yang diletakkan di *foreground* . Stop job lagi dengan **Ctrl-Z**. Kemudian gunakan perintah bg untuk meletakkan job pada *background* .
	- \$ *bg*

Job tidak bisa dihentikan dengan **Ctrl-Z** karena job berada pada *background*. Untuk menghentikannya, letakkan job pada *foreground* dengan fg dan kemudian hentikan sementara dengan **Ctrl-Z**.

\$ *fg*

4. Job pada *background* dapat digunakan untuk menampilkan teks pada terminal, dimana dapat diabaikan jika mencoba mengerjakan job lain. \$ *yes &*

Untuk menghentikannya tidak dapat menggunakan **Ctrl-C.** Job harus dipindah ke *foreground*, baru dihentikan dengan cara tekan **fg** dan tekan **Enter**, kemudian dilanjutkan dengan **Ctrl-Z** untuk menghentikan sementara.

5. Apabila ingin menjalankan banyak job dalam satu waktu, letakkan job pada *foreground* atau *background* dengan memberikan job ID

```
$ fg %2 atau $ %2
$ bg %2
```
- 6. tekan **fg** dan tekan **Enter**, kemudian dilanjutkan dengan **Ctrl-Z** untuk menghentikan sementara.
- 7. Lihat job dengan perintah **ps -fae** dan tekan **Enter**. Kemudian hentikan proses dengan perintah kill.

\$ *ps -fae* \$ *kill -9 <NomorPID>*

8. **Logout** dan tekan **Alt+F7** untuk kembali ke mode grafis

# **Percobaan 6 : Percobaan dengan Penjadwalan Prioritas**

- 1. Login sebagai root.
- 2. Buka 3 terminal, tampilkan pada screen yang sama.
- 3. Pada setiap terminal, ketik **PS1 = " \w:"** diikuti **Enter**. **\w** menampilkan path pada direktori home.
- 4. Karena login sebagai root, maka akan ditampilkan **~:** pada setiap terminal. Untuk setiap terminal ketik **pwd** dan tekan **Enter** untuk melihat bahwa Anda sedang berada pada direktori / root.
- 5. Buka terminal lagi (keempat), atur posisi sehingga keempat terminal terlihat pada screen.
- 6. Pada terminal keempat, ketik **top** dan tekan **Enter.** Maka program top akan muncul. Ketik **i**. **Top** akan menampilkan proses yang aktif. Ketik **lmt**. **Top** tidak lagi menampilkan informasi pada bagian atas dari screen. Pada percobaan ini, terminal ke empat sebagai je ndela **Top**.
- 7. Pada terminal 1, bukalah program executable C++ dengan mengetik program **yes** dan tekan **Enter.**
- 8. Ulangi langkah 7 untuk terminal 2.
- 9. Jendela **Top** akan menampilkan dua program yes sebagai proses yang berjalan. Nilai %CPU sama pada keduanya. Hal ini berarti kedua proses mengkonsumsi waktu proses yang sama dan berjalan sama cepat. PID dari kedua proses akan berbeda, misalnya 3148 dan 3149. Kemudian gunakan terminal 3 (yang tidak menjalankan primes maupun Jendela **Top**) dan ketik **renice 19 <PID terimnal 1>** (contoh : **renice 19 3148**) dan diikuti **Enter**. Hal ini berarti mengganti penjadwalan prioritas dari proses ke 19.
- 10. Tunggu beberapa saat sampai program top berubah dan terlihat pada jendela **Top**. Pada kolom STAT memperlihatkan N untuk proses 3148. Hal ini berarti bahwa penjadwalan prioritas untuk proses 3148 lebih besar (lebih lambat) dari 0. Proses 3149 berjalan lebih cepat.
- 11. Program top juga mempunyai fungsi yang sama dengan program renice. Pilih Jendela **Top** dan tekan **r**. Program top terdapat prompt **PID to renice:** tekan **3148** (ingat bahwa Anda harus mengganti 3148 dengan PID Anda sendiri) dan tekan **Enter**. Program top memberikan prompt **Renice PID 3148 to value:** tekan -**19** dan tekan **Enter**.
- 12. Tunggu beberapa saat sampai top berubah dan lihat nilai %CPU pada kedua proses. Sekarang proses 3148 lebih cepat dari proses 3149. Kolom status menunjukkan < pada proses 3148 yang menunjukkan penjadwalan prioritas lebih rendah (lebih cepat) dari nilai 0.
- 13. Pilih terminal 3 (yang sedang tidak menjalankan yes atau program top) dan ketik **nice –n -10 yes** dan tekan **Enter.** Tunggu beberapa saat agar program top berubah dan akan terlihat proses primes ketiga. Misalnya PID nya 4107. Opsi -10 berada pada kolom NI (penjadwalan prioritas).
- 14. Jangan menggunakan mouse dan keyboard selama 10 detik. Program top menampilkan proses yang aktif selain program yes. Maka akan terlihat proses top terdaftar tetapi %CPU kecil (dibawah 1.0) dan konsisten. Juga terlihat proses berhubungan dengan dekstop grafis seperti X, panel dll.
- 15. Pindahkan mouse sehingga kursor berubah pada screen dan lihat apa yang terjadi dengan tampilan top. Proses tambahan akan muncul dan nilai %CPU berubah sebagai bagian grafis yang bekerja. Satu alasan adalah bahwa proses 4107 berjalan pada penjadwalan prioritas tinggi. Pilih jendela **Top**, ketik **r**. **PID to renice** : muncul prompt. Ketik **4107** (ubahlah 4107 dengan PID Anda) dan tekan **Enter**. **Renice PID 4107 to value:** muncul prompt. Ketik **0** dan tekan **Enter**. Sekarang pindahkan mouse ke sekeliling screen. Lihat perubahannya.
- 16. Tutup semua terminal window.
- 17. Logout dan login kembali sebagai user.

#### **LATIHAN:**

- 1. Masuk ke tty2 dengan **Ctrl+Alt+F2**. Ketik **ps –au** dan tekan **Enter.** Kemudian perhatikan keluaran sebagai berikut :
	- a. Sebutkan nama-nama proses yang bukan root
	- b. Tulis PID dan COMMAND dari proses yang paling banyak menggunakan CPU time
	- c. Sebutkan buyut proses dan PID dari proses tersebut
	- d. Sebutkan beberapa proses daemon
	- e. Pada prompt login lakukan hal- hal sebagai berikut :
		- \$ *csh*
		- \$ *who*
		- \$ *bash*
- \$ *ls*
- \$ *sh*
- \$ *ps*
- f. Sebutkan PID yang paling besar dan kemudian buat urut-urutan proses sampai ke PPID  $= 1$ .
- 2. Cobalah format tampilan ps dengan opsi berikut dan perhatikan hasil tampilannya :
	- **-f** daftar penuh
	- **-j** format job
	- **j** format job control
	- **l** daftar memanjang
	- **s** format sinyal
	- **v** format virtual memory
	- **X** format register i386
- 2. Lakukan urutan pekerjaan berikut :
	- a. Gunakan perintah find ke seluruh direktory pada sistem, belokkan output sehingga daftar direktori dialihkan ke file directories.txt dan daftar pesan error dialihkan ke file errors.txt
	- b. Gunakan perintah sleep 5. Apa yang terjadi dengan perintah ini ?
	- c. Jalankan perintah pada *background* menggunakan &
	- d. Jalankan sleep 15 pada *foreground*, hentikan sementara dengan Ctrl-Z dan kemudian letakkan pada *background* dengan bg. Ketikkan jobs. Ketikkan ps. Kembalikan job ke *foreground* dengan perintahfg.
	- e. Jalankan sleep 15 pada *background* menggunakan & dan kemudian gunakan perintah kill untuk menghentikan proses diikuti *job number*.
	- f. Jalankan sleep 15 pada *background* menggunakan & dan kemudian gunakan kill untuk menghentikan sementara proses. Gunakan bg untuk melanjutkan menjalankan proses.
	- g. Jalankan sleep 60 pada *background* 5 kali dan terminasi semua pada dengan menggunakan perintah killall.
	- h. Gunakan perintah ps, w dan top untuk menunjukkan semua proses yang sedang dieksekusi.
- i. Gunakan perintah ps –aeH untuk menampilkan hierarki proses. Carilah init proses. Apakah Anda bisa identifikasi sistem daemon yang penting ? Dapatkan Anda identifikasi shell dan subprose s ?
- j. Kombinasikan ps –fae dan grep, apa yang Anda lihat ?
- k. Jalankan proses sleep 300 pada *background*. Log off komputer dan log in kembali. Lihat daftar semua proses yang berjalan. Apa yang terjadi pada proses sleep ?

# **LAPORAN RESMI:**

- 1. Analisa hasil percobaan yang Anda lakukan.
- 2. Kerjakan latihan diatas dan analisa hasil tampilannya.
- 3. Berikan kesimpulan dari praktikum ini.